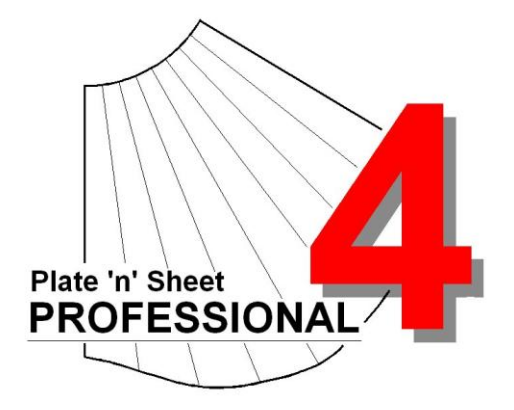

# **Module 5**

- 1. Global Options
- 2. Rotate and Move

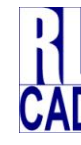

© Richard Stewart 2007 R & L CAD Services Pty Ltd Mackay QLD AUSTRALIA

# **Table of Contents**

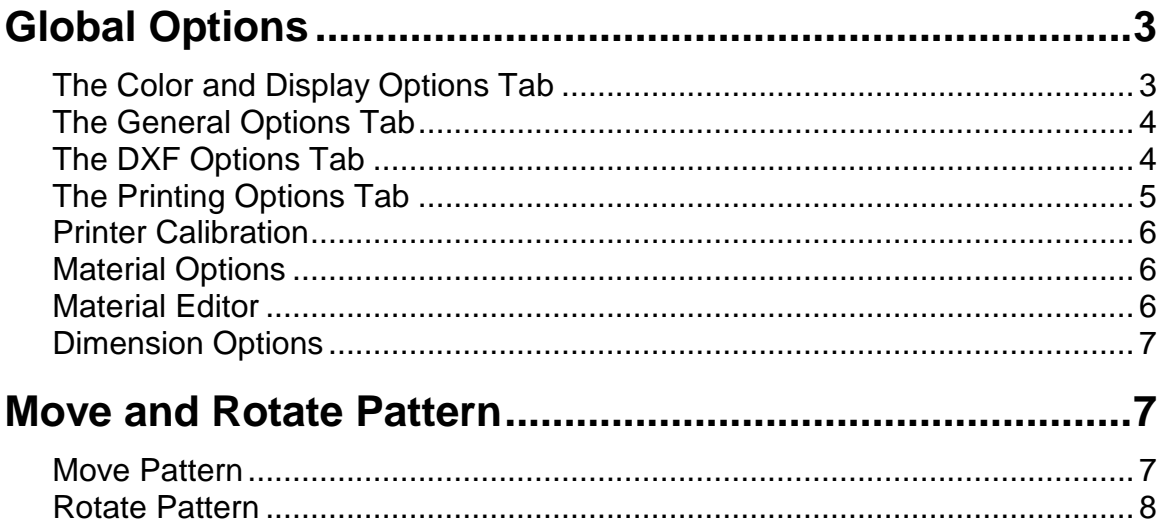

### <span id="page-2-0"></span>**Global Options**

*Global Options* are settings for default properties, printing, display colors and others. The *Global Options* dialog is displayed by either selecting from the "*Tools*" pull-down menu or from the Right-Click pop-up menu (click the right mouse button while it is over the drawing).

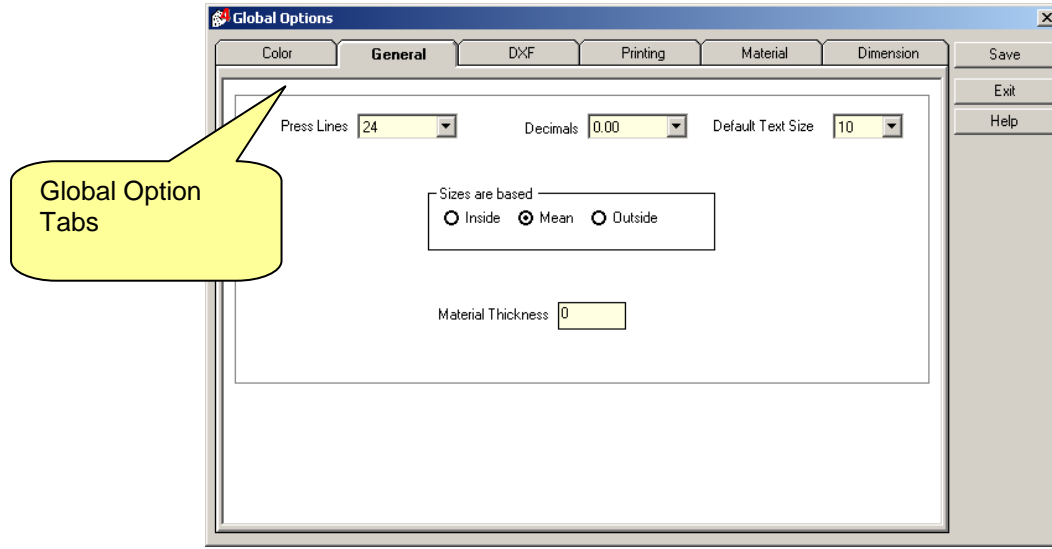

The options are saved as a file on the hard disk and "read" each time the program is started. There are six groups of settings as shown on the tabs of the dialog box and their function is described below.

#### <span id="page-2-1"></span>*The Color and Display Options Tab*

Controls the color of screen objects such as lines and text. For example, some CAD users prefer to work with a black background and select line colors that contrast to black. To change the background color:

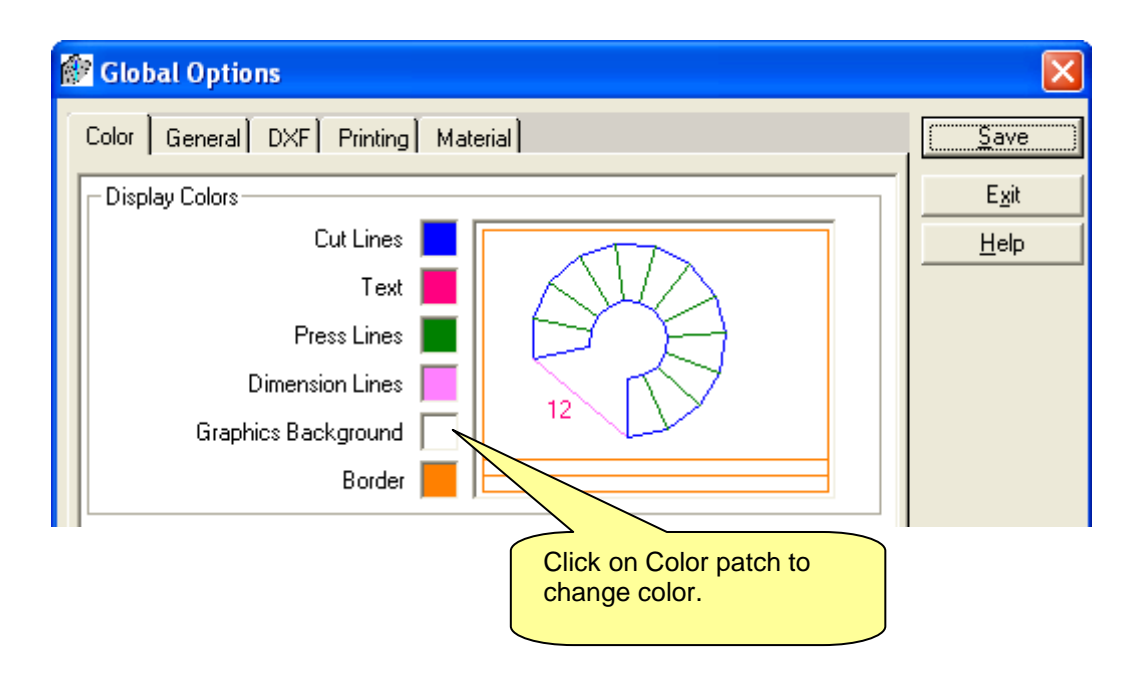

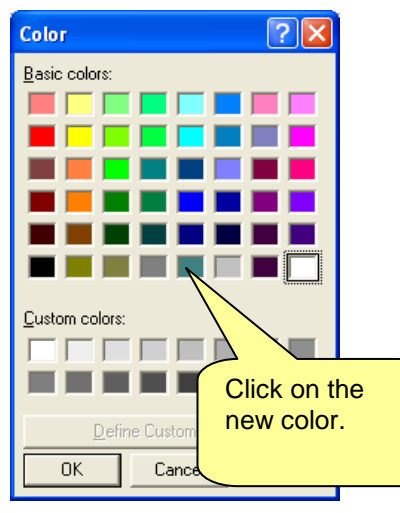

For example, to change the color of the Press Lines, click on the adjacent color patch to show the Color Selection dialog. Select the new color and click the "**OK**" button to apply the new color.

Repeat this process to change the object color of other objects as required.

#### <span id="page-3-0"></span>*The General Options Tab*

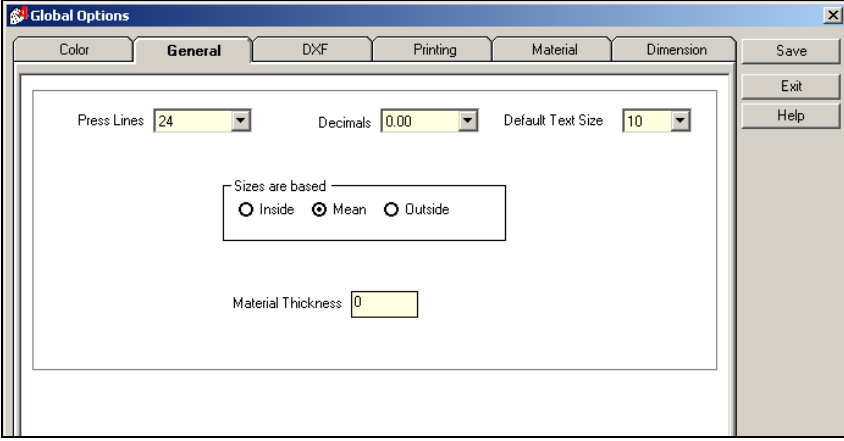

The General Tab allows a default number of Press Lines to be set. If you find that you always set the number of press lines to 48, for example, set that as a Global Option and it will be the default number for each new shape.

Similarly, you may also set the default text size and the number of decimal places for dimensions and other measurements.

Set the default value for the "**Inside/Outside/ Mean**" option and "**Material Thickness**" for each shape.

For example, if you usually use 5 mm thick material and sizes based on "*Inside*", you may set these values as the defaults instead of 0.0 and "*Mean*". You can, of course, always change it as you enter the shape parameters if there is an exception.

#### <span id="page-3-1"></span>*The DXF Options Tab*

The DXF Tab sets options for exporting DXF files. It also controls how shapes are imported into to AutoCAD.

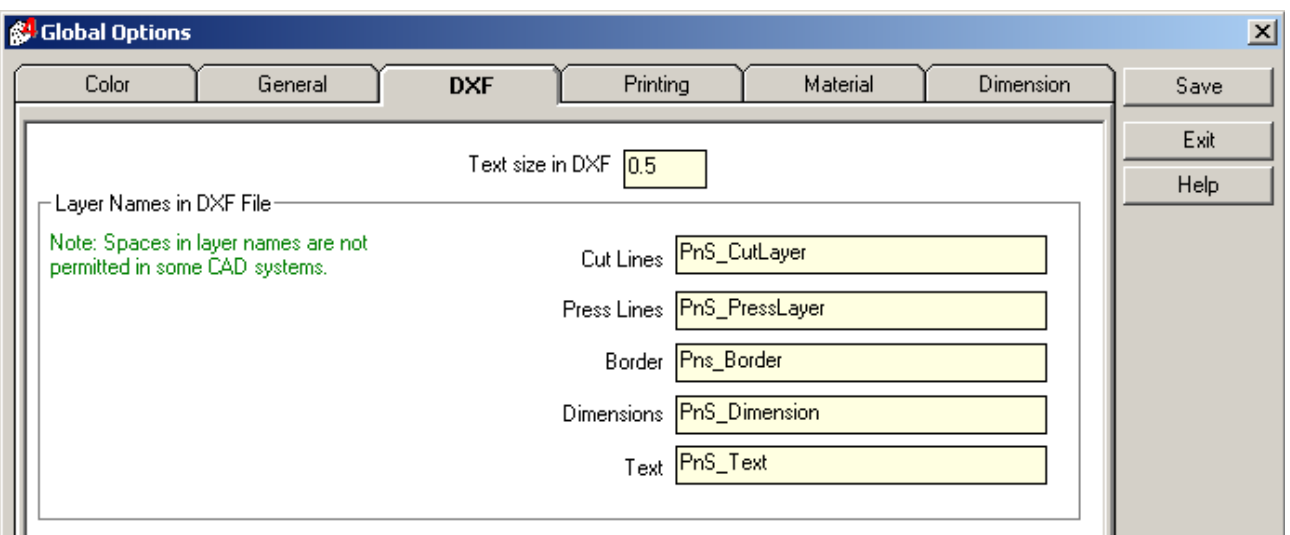

The text size in the AutoCAD DXF is measured in units of measurement (mm or inches), rather than font size. Set the "*Text Size in DXF*" value in the same units that you are using to enter the parameters of the shape.

The layer names will be used in the DXF file. You may enter your layer names here if you have a different layer naming convention or require specific layer names to suit a profile cutter.

#### <span id="page-4-0"></span>*The Printing Options Tab*

The Printing tab controls the default settings and appearance of the printed page. Frequently used settings such as page orientation, line width, units of measurement may be set as the "Default" value here.

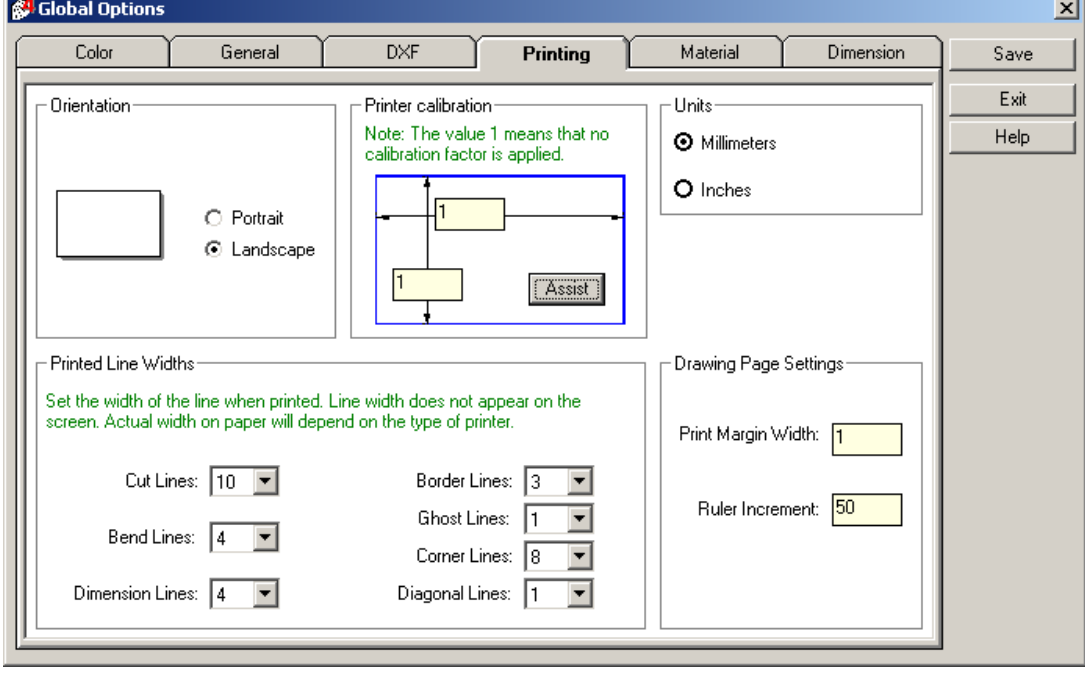

#### <span id="page-5-0"></span>*Printer Calibration*

You may find that your printer consistently prints with a scale error in one or both directions. For example, your printer may print accurately in the direction that the printer head moves across the paper but has a small error in the direction that the paper feeds.

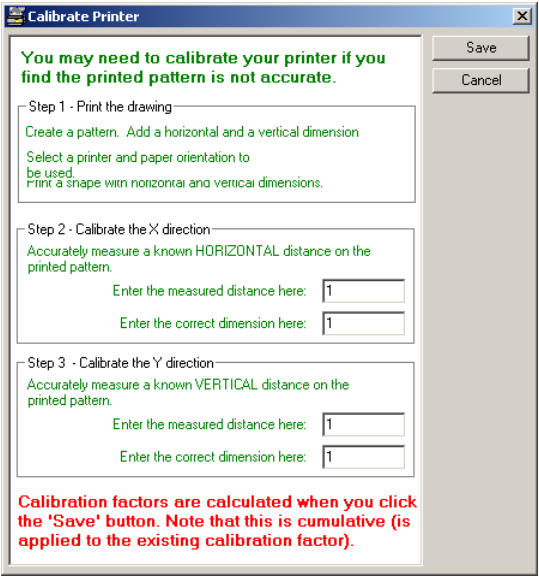

Printer calibration compensates for such errors. If the printer is accurate the calibration parameters will be set to 1. If the printed pattern is consistently undersize in one or both directions, enter a value slightly greater than 1.

Click the "*Assist*" button for help in determining this value. Note that it may take several attempts to arrive at the correct calibration. Typical values will be quite small variations, such as 1.08 or 0.993. Large values generally suggest an error in the calibration value or a problem with the printer. Note that the calibration factor applied in this way are cumulative.

#### <span id="page-5-1"></span>*Material Options*

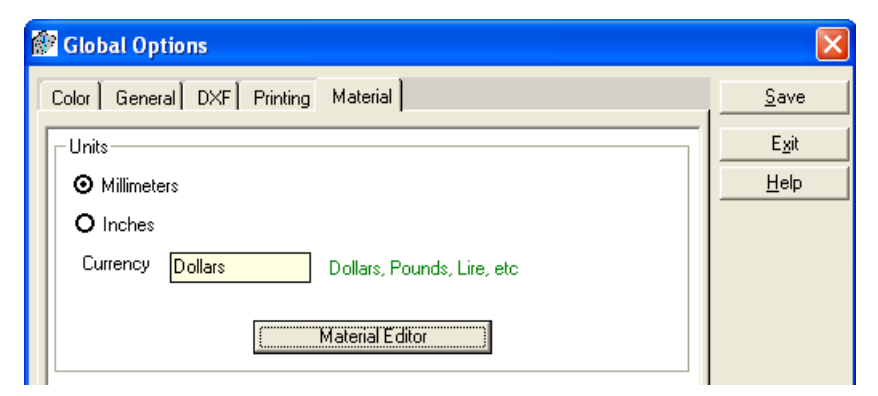

If you are carrying out calculations using area, mass and cost of different materials, these values must be set to get accurate results. Click on the "Material Editor" button.

# <span id="page-5-2"></span>*Material Editor*

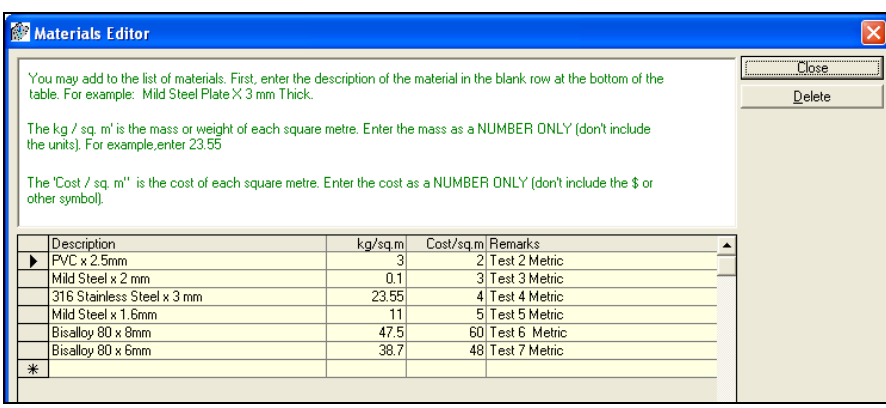

Enter the properties of the materials being used. The materials shown below are examples only. Note that the materials table will be different if you are using "*Units*" set to millimeters rather than inches.

### <span id="page-6-0"></span>*Dimension Options*

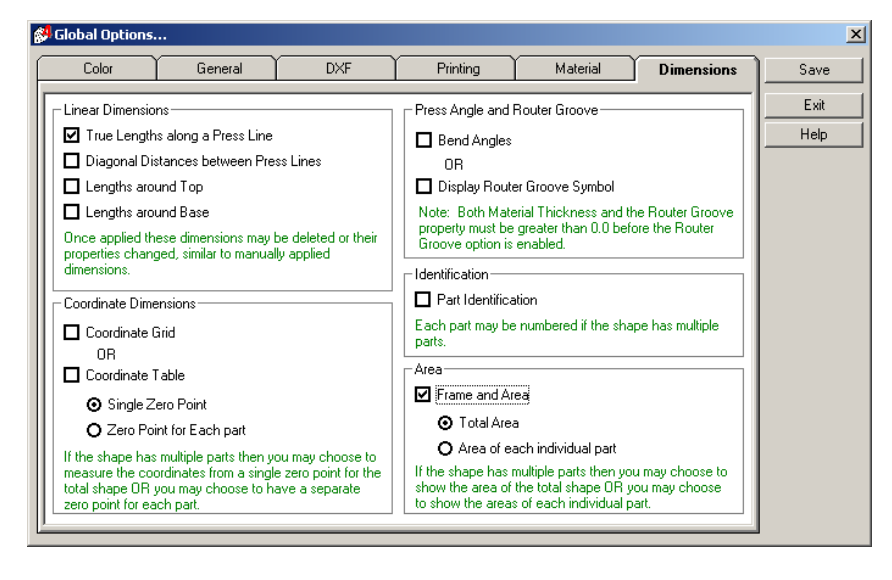

Select Auto Dimensioning defaults. If you usually use the Frame and Area through Auto Dimensioning, you may apply these as default settings so that they are applied each time a pattern is developed.

# <span id="page-6-1"></span>**Move and Rotate Pattern**

You may wish to rotate or move a pattern so that it fits better on the available material. When patterns consist of multiple parts (for example, an Elbow) one part may be moved or rotated relative to the remaining parts. *Move and rotate may only be carried out in pattern view.* 

The process for both moving and copying consists of three basic steps:

Select the pattern to be moved or copied

Click on a reference point on the object

Watch an image move or rotate on the screen and pick a second point at the required position or rotation.

# <span id="page-6-2"></span> *Move Pattern*

First select the "*Move*" button on the tool bar.

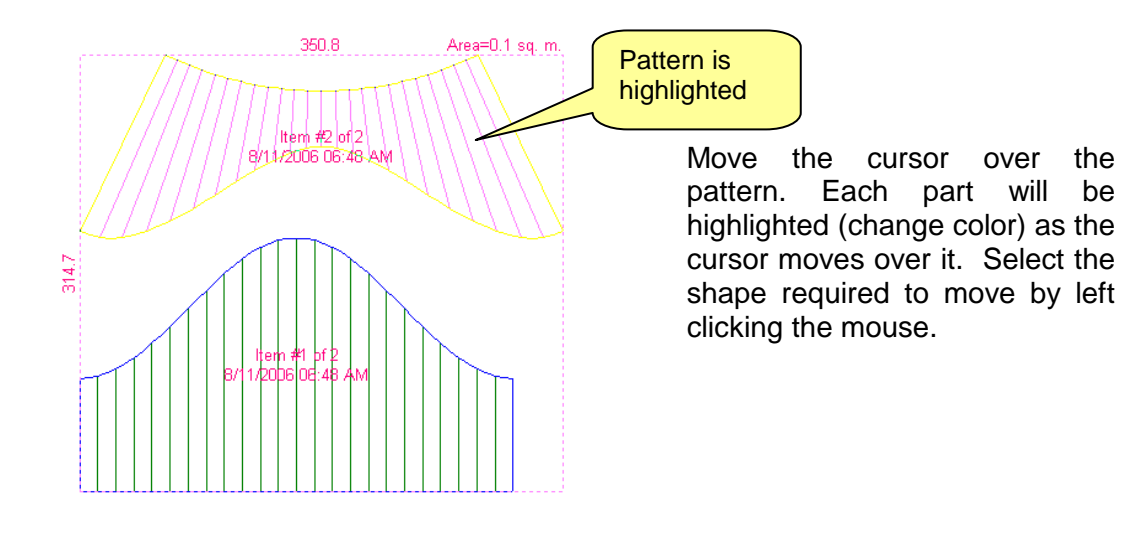

#### *©* Plate 'n' Sheet Development Version 4 *Professional Edition*

<span id="page-7-0"></span>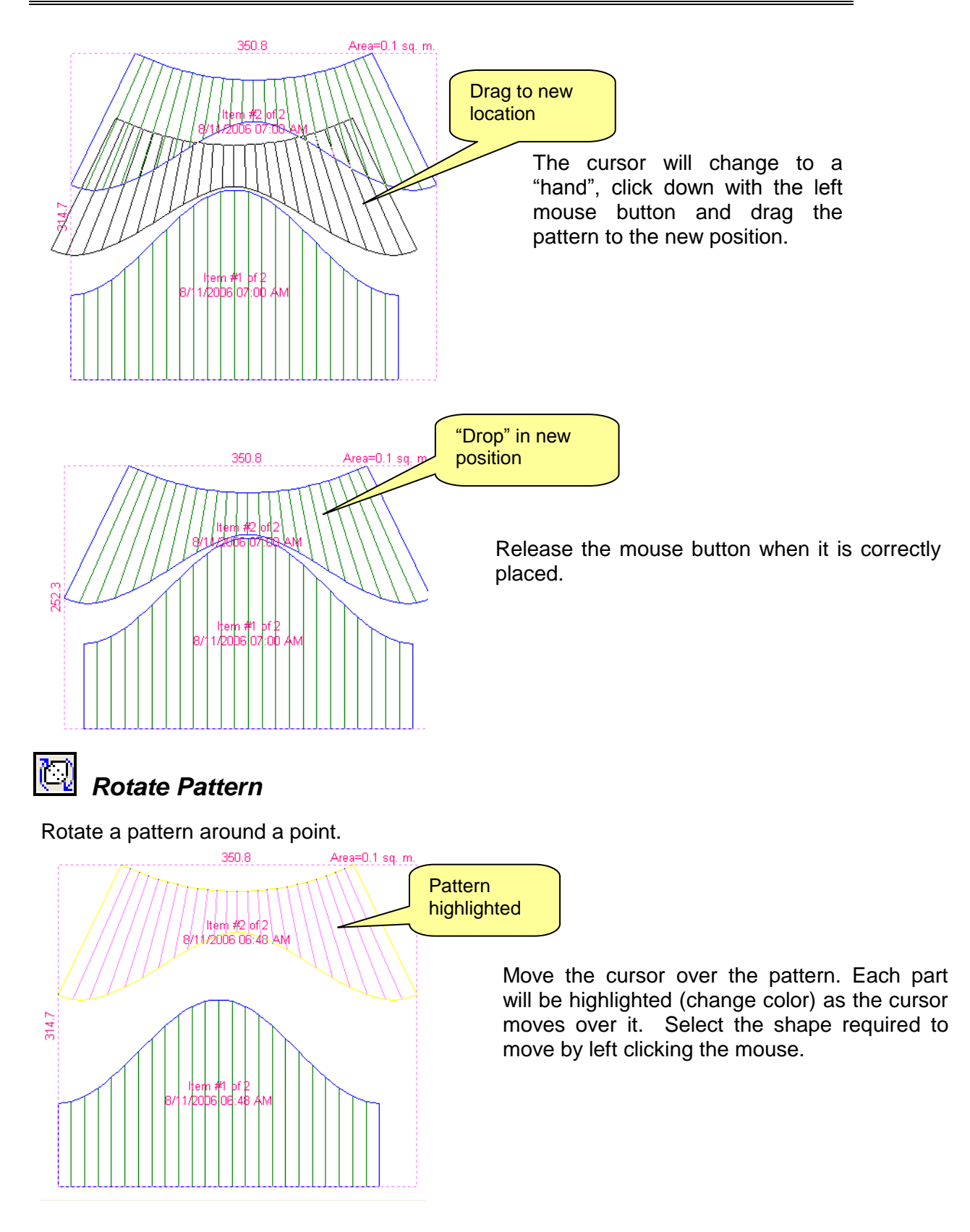

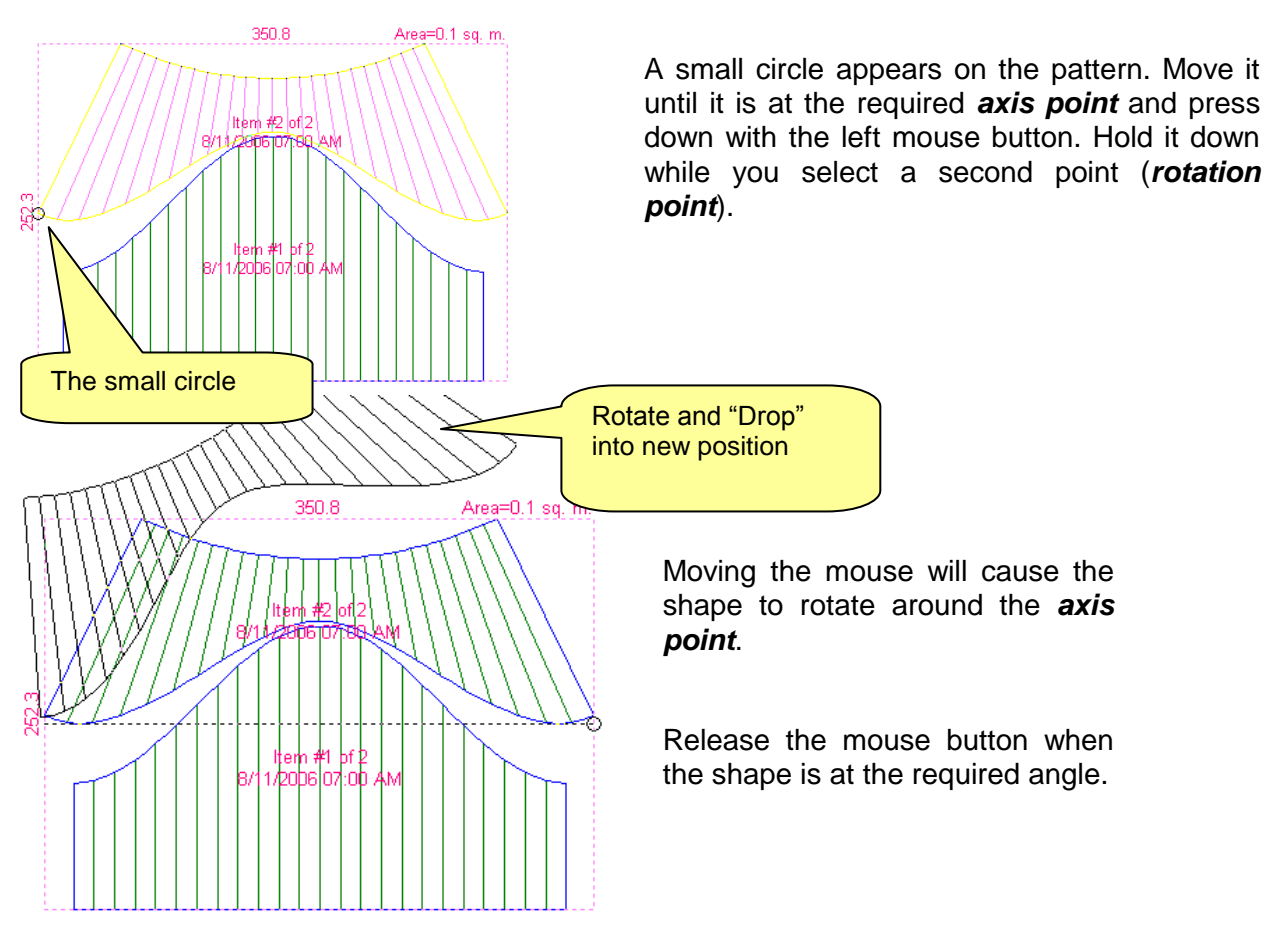

Note: The first and second points of rotation will automatically align themselves to 0 degrees and increments of 5 degrees measured from 0 (the X-Axis). Therefore, if you want points on the pattern to be horizontally or vertically aligned, *pick those points as the axis and rotation points*. The pattern will automatically snap those points to the closest 1-degree increment.